# **HƯỚNG DẪN SỬ DỤNG HCMGIS MAPS**

#### **1) Hiển thị các lớp dữ liệu**

Ứng dụng HCMGIS Maps hỗ trợ hiển thị lớp nền phổ biến như HCMGIS, Google, Maps,…Đồng thời tích hợp lớp chuyên đề thuộc nhiều lĩnh vực có thể chồng nhiều lớp khác nhau và hiển thị trực quan trên bản đồ

Để tương tác với các lớp dữ liệu, người dùng thao tác click vào từng lớp tương ứng

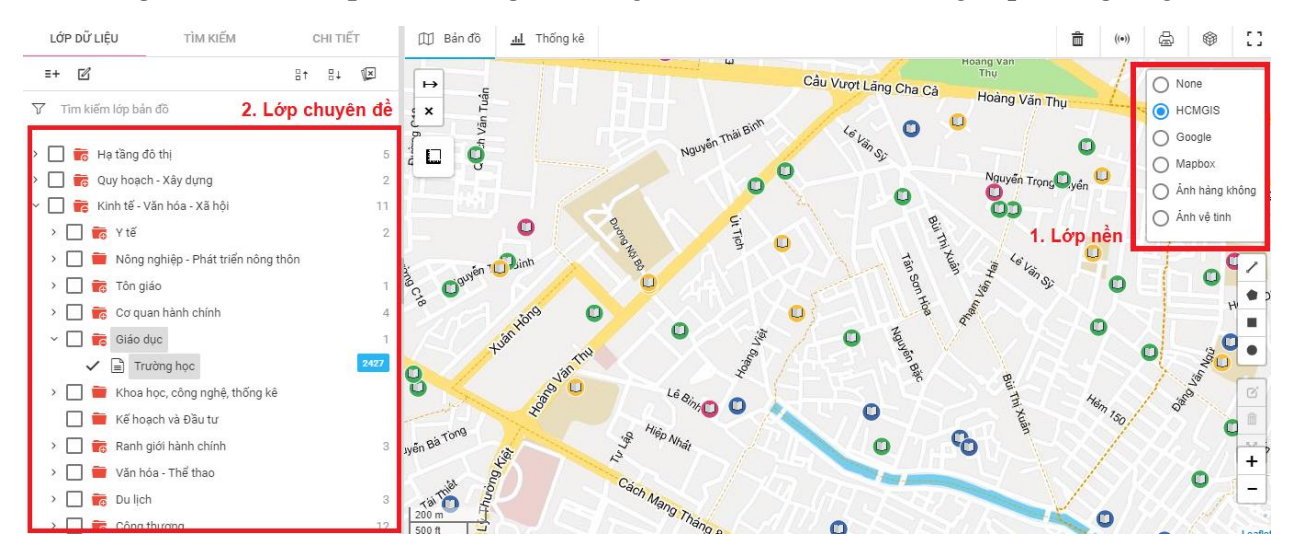

## **2) Tìm kiếm thuộc tính**

Nhập thông tin các đối tượng cần tìm kiếm, kết quả sẽ hiển thị theo danh sách bên dưới

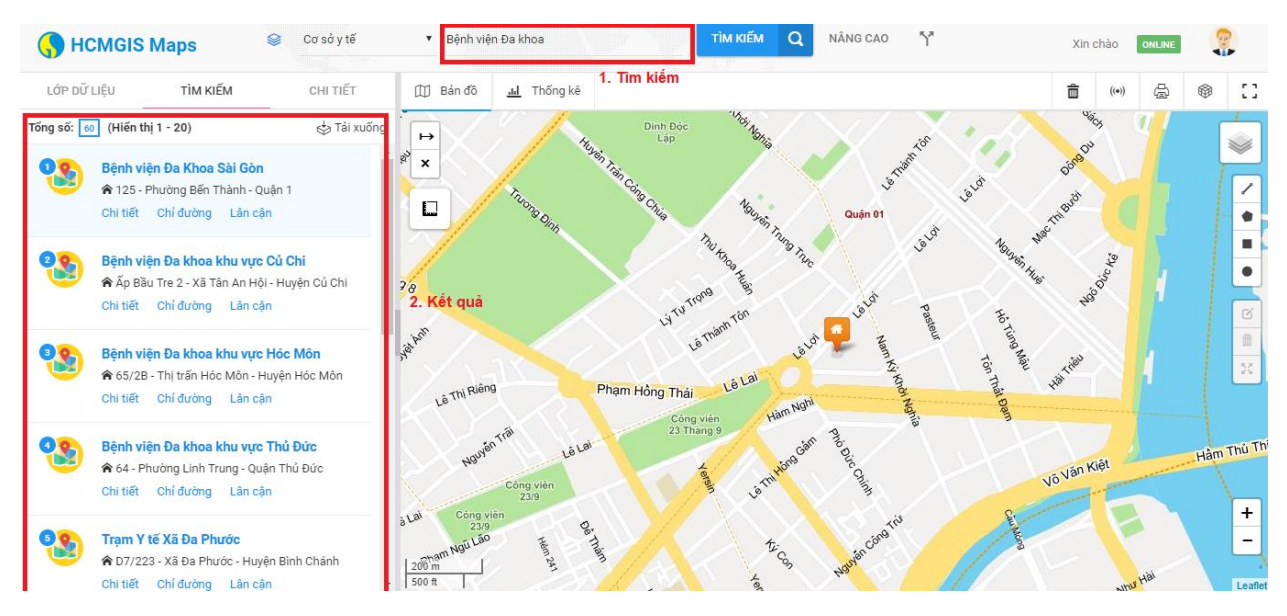

### **3) Tìm kiếm lân cận**

Chọn công cụ vẽ không gian, nhập lớp tìm kiếm lân cận và bán kính. Nhấn nút tìm kiếm để hiển thị các đối tượng lân cận quanh khu vực đã vẽ

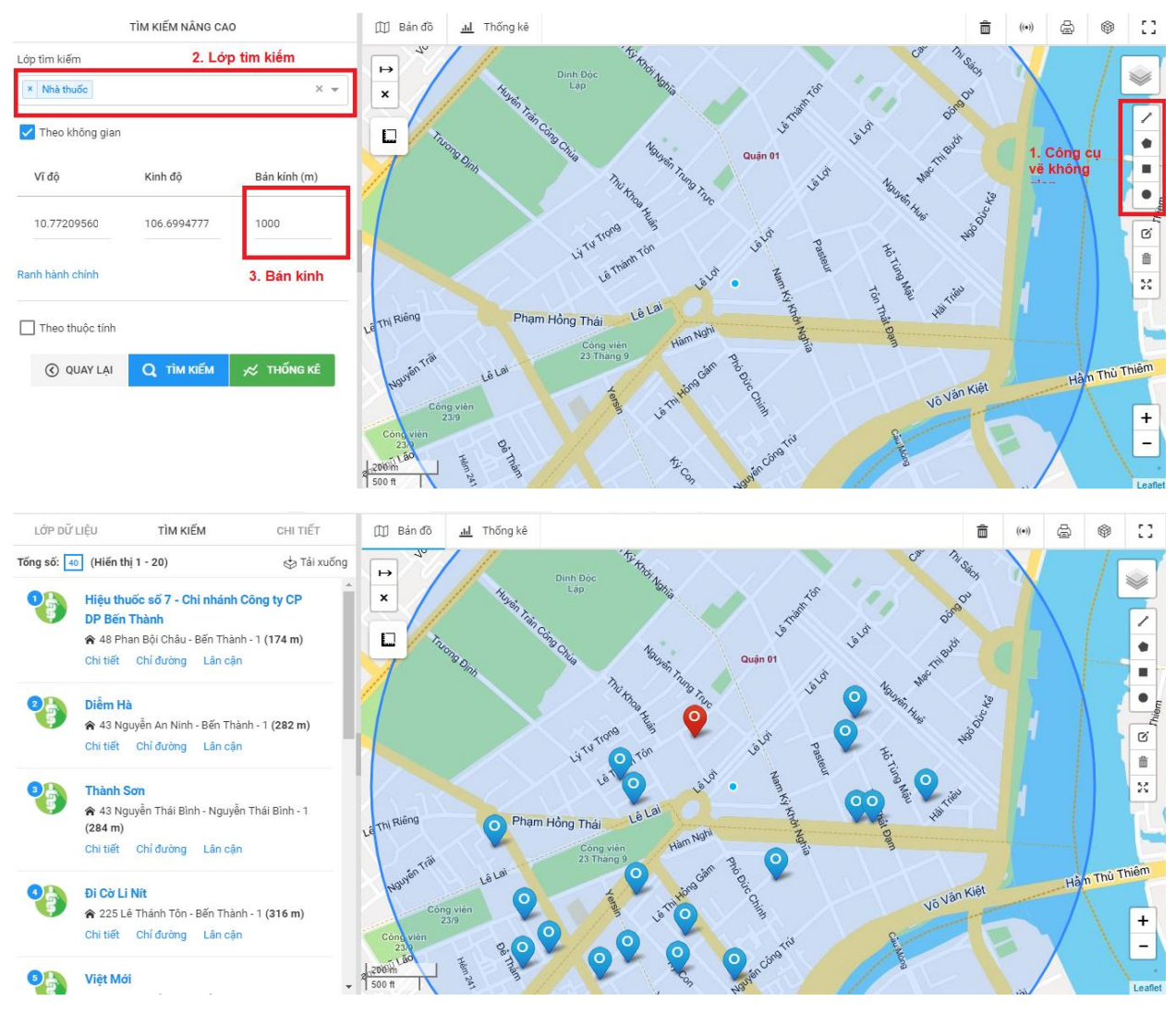

## **4) Hướng dẫn lộ trình**

Chọn công cụ theo hình, nhập lộ trình đi và đến. Nhấn nút xem lộ trình để hiển thị lộ trình tối ưu

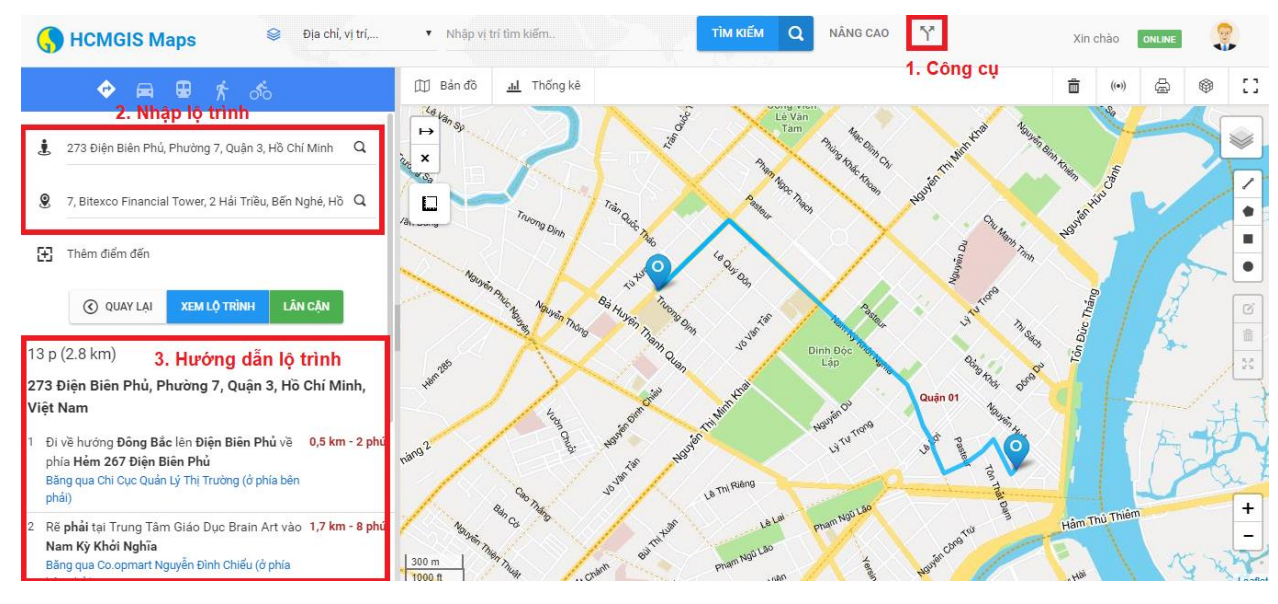

## **5) Thống kê**

Chọn Tab Thống kê, chọncông cụ không gian và vẽ khu vực cần thống kê để hiển thị kết quả thống kê

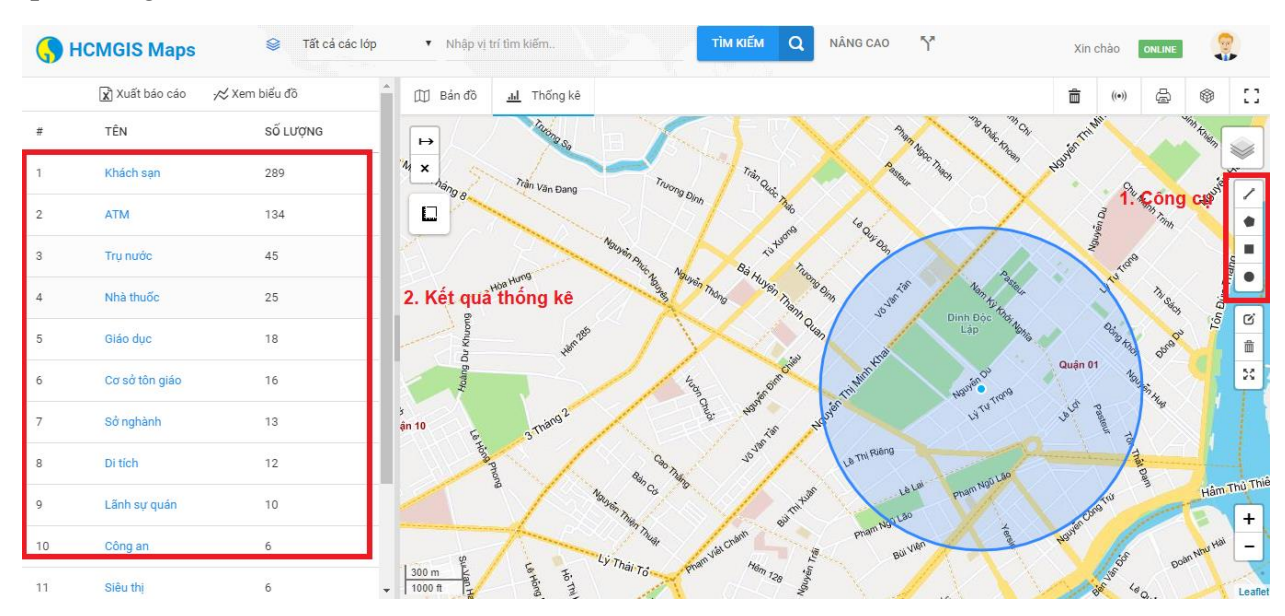

#### **6) Các công cụ tiện ích**

#### *Đo khoảng cách*

Trên bản đồ chọn công cụ đo khoảng cách theo hình, nhấn click từng vị trí trên bản đồ để đo khoảng cách

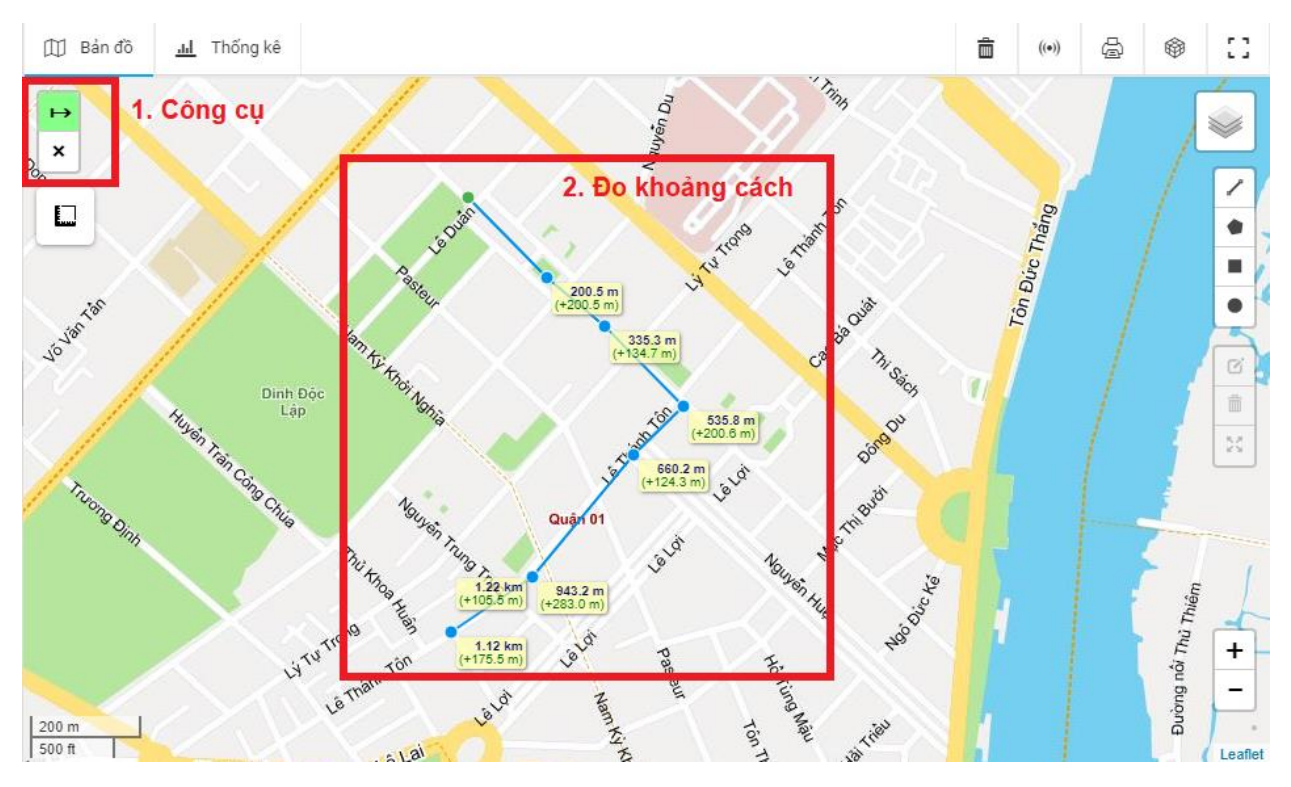

#### *Đo diện tích*

Trên bản đồ chọn công cụ đo diện tích theo hình, nhấn click từng vị trí trên bản đồ để đo diện tích

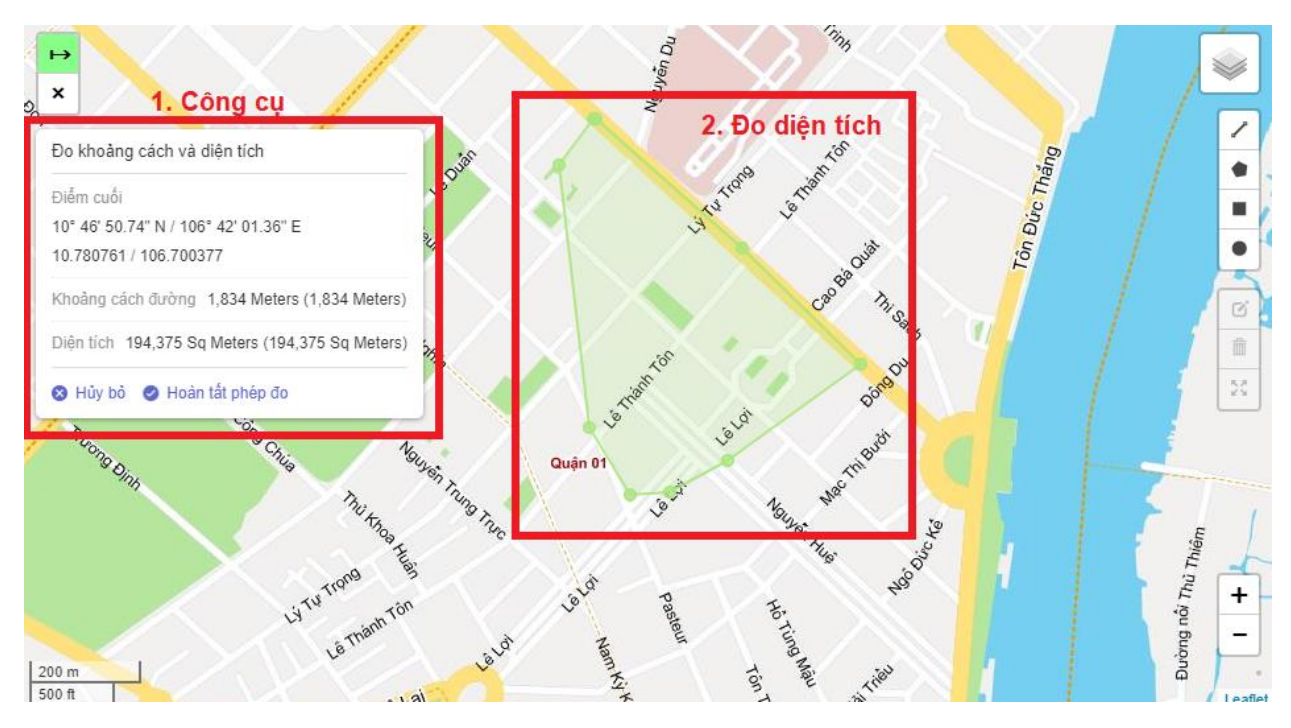